## **--- Chapter Three ---**

## **Preparing Biological Data For Statistical Analysis Using R**

The first step in any data analysis is to import your data into R, check them for errors, organise them by dividing them into subsets or by joining information from different sources together, and summarise them to help you understand what your data set contains. These basic actions not only allow you to get to know your data better, they can also help you to identify any issues there might be with them. This means the time you spend doing this will be more than repaid by the time saved trying to solve problems you may encounter later on if you do not. Thus, in this chapter, you will learn about the various ways you can import a data set into R, and then how you can check it for errors, divide a data set into subsets, join different data sets together and summarise the information a data set contains.

Before you start the exercises in this chapter, you first need to create a WORKING DIRECTORY folder on your computer and load the necessary data into it. To do this on a computer with a Windows operating system, open Windows Explorer and navigate to the location where you would like to create the folder (such as your C:\ drive or your DOCUMENTS folder). Next, right click anywhere in this location and select NEW> FOLDER. Now call this folder STATS\_FOR\_BIOLOGISTS\_ONE by typing this into the folder name section to replace what it is currently called (which will most likely be NEW FOLDER). To create a WORKNG DIRECTORY folder on a computer running a Mac operating system, open Finder and navigate to the location where you would like to create the folder (such as your DOCUMENTS folder or your DESKTOP). Next, click on FILE> NEW FOLDER, and then type the name STATS\_FOR\_BIOLOGISTS\_ONE before pressing the ENTER key on your keyboard.

Once you have created your WORKING DIRECTORY folder, you are ready to download the data sets you will use for the exercises in this workbook from *www.gisinecology.com/stats-forbiologists-1*. After you have downloaded the compressed folder containing the required data by following the instructions provided on that page, you need to extract all the data files from it and copy them into the folder called STATS\_FOR\_BIOLOGISTS\_ONE that you have just created.

Next, you need to check that the required data have been extracted to the correct folder. If you are using a computer with a Windows operating system, you can use Windows Explorer to open your newly created WORKING DIRECTORY folder and examine its contents. If all the files from the compressed folder are present in it (there should be a total of 21 of them), you can click on the folder icon at the left hand end of the ADDRESS BAR at the top of the WINDOWS EXPLORER window to reveal its full address. Write this address down as you will need it to set this folder as your WORKING DIRECTORY during the exercises provided in this workbook (see pages 12 and 13 for details of how to modify folder addresses so they will be recognised by R).

If you are using a computer with a Mac operating system, you can use Finder to open your newly created WORKING DIRECTORY folder and examine its contents. If all the required data files are present in it (there should be a total of 21 of them), select this folder in Finder and then press the CMD and I keys on your keyboard at the same time. This will open the GET INFO window where you will find its address (which is also called the pathway). Write this address down somewhere as you will need it to set this folder as your WORKING DIRECTORY during the exercises provided in this workbook (see pages 12 and 13 for details of how to modify folder addresses so they will be recognised by R).

After you have loaded the required data into your WORKING DIRECTORY folder, you can open RGUI or RStudio, depending on which option you wish to use (see Chapter 2 for more details). Once you have opened your preferred R user interface, you need to create a file called CHAPTER\_THREE\_EXERCISES where you will save the results of your analyses from your R CONSOLE window as you work through this chapter. To do this using RGUI, click on the FILE menu and select SAVE WORKSPACE. To do this in RStudio, click on SESSION and select SAVE WORKSPACE AS. In both cases, save it as a WORKSPACE file with the name CHAPTER\_THREE\_EXERCISES.RDATA in your WORKING DIRECTORY folder (this will be the one called STATS\_FOR\_ BIOLOGISTS\_ONE that you have just created). If you are using RStudio, you will also want to save the contents of your SCRIPT EDITOR window (where you will enter and edit the R code you will use to carry out specific commands). To do this, click on the FILE

Extract from MacLeod & MacLeod (2020) *An Introduction To Basic Statistics For Biologists Using R* - 19

menu and select SAVE AS. Save your file as an R SCRIPT file with the name CHAPTER\_ THREE\_EXERCISES.R in your WORKING DIRECTORY folder. As you work through the exercises in this chapter, remember to regularly save the contents of your R CONSOLE window (which will contain the R objects you have created up to that point) to your WORKSPACE file and, if you are using RStudio, the contents of your SCRIPT EDITOR window to your R SCRIPT file.

Finally, you need to remove any data that are currently held in R's temporary memory. To do this, enter the following command into R (if you wish to copy and paste this command, the required code is directly below the text CODE BLOCK 1 in the document called R\_ CODE\_BASIC\_STATS\_WORKBOOK.DOC that is included in the compressed folder you just downloaded):

## $rm(lists = ls())$

If you are using RGUI, you can simply type or paste this code after the command prompt at the bottom of the R CONSOLE window (it looks like this: >) and then press the ENTER key on your keyboard to run it. If you are using RStudio, you can type or paste this command into the SCRIPT EDITOR window (the upper left hand window). To run this command, select it and then click on the RUN button at the top of this window. This will run it in the R CONSOLE window (the lower left hand one in the main RStudio user interface). You are now ready to start the exercises in this chapter.

## **EXERCISE 1.1:** HOW TO IMPORT DATA INTO R:

Data can be imported into R from a variety of different file formats. This includes comma separated value (.CSV) files, tab delimited (.TXT) files, data copied to your operating system's clipboard and spreadsheet files. In this exercise, you will learn how import data into R from each of these different file formats, starting with the comma separate value file format. A .CSV file is a file where the data held in different columns are separated by a comma (,) or, when a computer's operating system is set to use commas as the decimal separators, by a semicolon (;). It is one of the most common file formats used to transfer biological data from one program to another, including importing data from spreadsheet software (such as Microsoft Excel or OpenOffice Calc) into R.

The comma separated value file you will import into R in the first part of this exercise is called blue tit occupancy data.csv. It contains data on the occupancy of nest boxes by blue tits, a small hole-nesting bird species, along with information on the location of each box and the land elevation at that location. To import the data from this .CSV file into R, work through the following flow diagram:

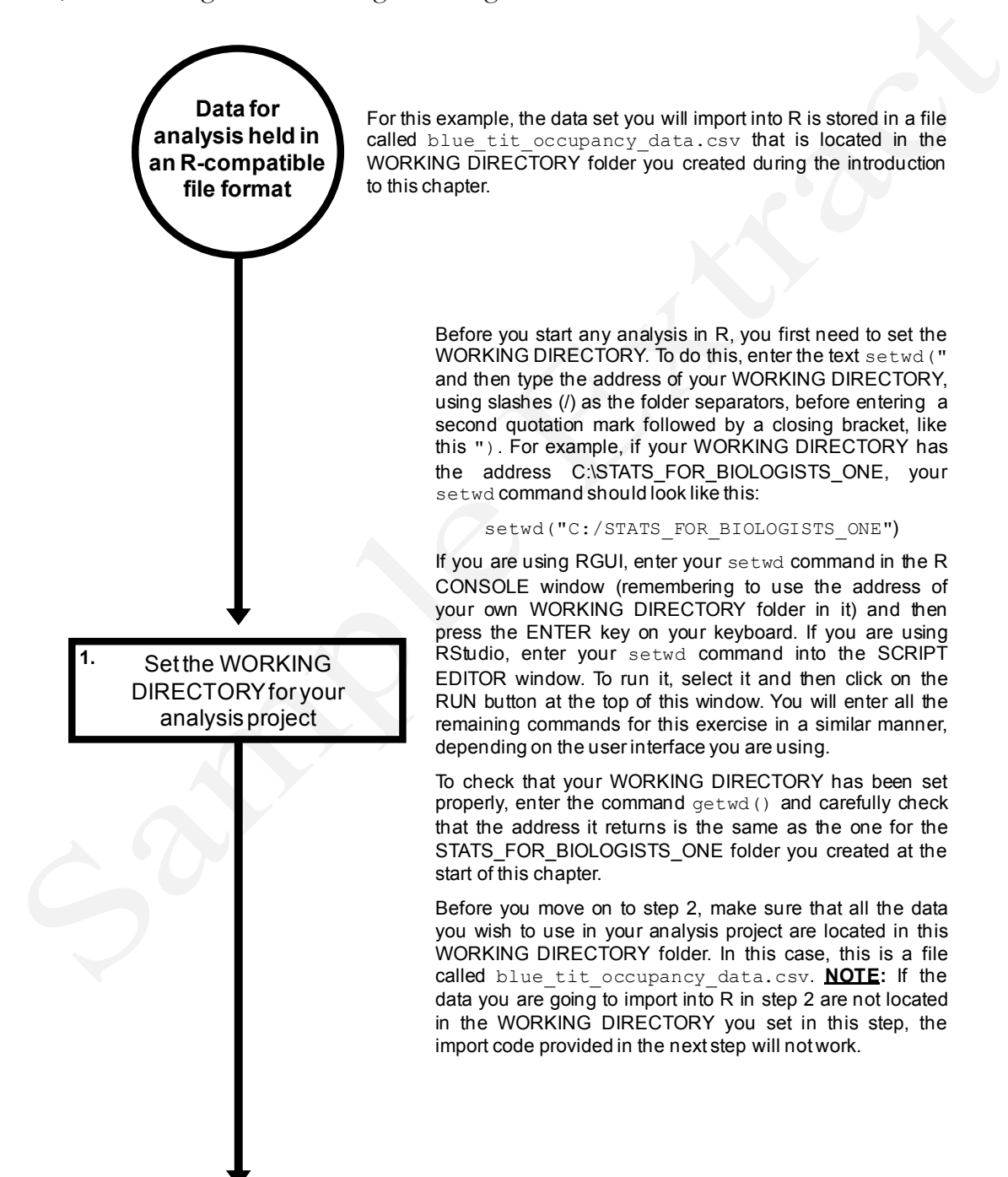

**2.** Load your data into Rusing the read.table command

The read.table command provides the easiest way to The read.table command provides the easiest way to load data held in a .CSV file into R so you can analyse it. To do this for the data being used in this example, enter the following command into R:

blue tit data  $\leq$  read.table(file= "blue tit occupancy data.csv", sep=",", header=TRUE) blue\_tit\_data <- read.table(file=<br>"blue\_tit\_occupancy\_data.csv", sep=",",<br>header=TRUE)<br>This code has to be entered exactly as it is written here or it<br>will not work. If you wish to use the copy-and-paste

approach for entering this command, copy the text directly header=TRUE)<br>This code has to be entered exactly as it is written here or it<br>will not work. If you wish to use the copy-and-paste<br>approach for entering this command, copy the text directly<br>below CODE\_BLOCK 2 in the documen This code has to be entered exactly as it is written her<br>will not work. If you wish to use the copy-and-<br>approach for entering this command, copy the text di<br>below CODE BLOCK 2 in the document R\_CC<br>BASIC\_STATS\_WORKBOOK.DOC will not work. If you wish to use the copy-and-paste<br>approach for entering this command, copy the text directly<br>below CODE BLOCK 2 in the document R\_CODE\_<br>BASIC\_STATS\_WORKBOOK.DOC and paste it into R.<br>This command will cre

blue tit data **which will contain the data from the** below CODE BLOCK 2 in the document R\_CODE\_<br>BASIC\_STATS\_WORKBOOK.DOC and paste it into R.<br>This command will create a new object in R called<br>blue\_tit\_data which will contain the data from the<br>specified .CSV file. To load a d BASIC\_STATS\_WORKBOOK.DOC and paste it into R.<br>This command will create a new object in R called<br>blue\_tit\_data which will contain the data from the<br>specified .CSV file. To load a different .CSV file into R, all<br>you need to argument to the name of the one you wish to import. However, the specified file must be located in the WORKING DIRECTORY you set in step 1 of this flow diagram. You can also use whatever name you wish for the R object that will be created by this command. To do this, simply replace blue tit data at the start of the above WORKING DIRECTORY you set in step 1 of this flow<br>diagram. You can also use whatever name you wish for the<br>R object that will be created by this command. To do this,<br>simply replace  $b\text{lue\_tit\_data}$  at the start of the above<br>co separator, you would need to replace the sep=", " argument with sep=";".

Check the data have loaded into R correctly by checking the names of its columns, the number of rows it contains and by viewing it Whenever you import a data set into R, you need to check<br>that it has been loaded correctly. First, you need to check Whenever you import a data set into R, you need to check<br>that it has been loaded correctly. First, you need to check<br>that all the required columns are present in the R object you that all the required columns are present in the R object you just created. To do this, enter the following command into R: names(blue\_tit\_data) This is CODE BLOCK 3 in the document R\_CODE\_<br>BASIC\_STATS\_WORKBOOK.DOC. This command will<br>Discreased. To do this, enter the following command into R:<br>names (blue\_tit\_data)<br>This is CODE BLOCK 3 in the document R\_CODE\_<br>BASIC\_ return the names used for each column in the R object called blue tit data created in step 2. For this example, names (blue\_tit\_data)<br>This is CODE BLOCK 3 in the document R\_CODE\_<br>BASIC\_STATS\_WORKBOOK.DOC. This command will<br>return the names used for each column in the R object<br>called blue\_tit\_data created in step 2. For this example, the names should be: box number, latitude, longitude, occupied, elevation and el cat. Next, you should check the number of rows in your R object to make sure that the entire data set has been successfully imported into R. To do this, you need to specify one of the columns within your newly created R object. For this example, you will use the column called box number in the R object called blue tit data. To count the number of to make sure that the entire data set has been successity<br>imported into R. To do this, you need to specify one of the<br>columns within your newly created R object. For this<br>example, you will use the column called box\_number command into R: length(blue\_tit\_data\$box\_number) This is CODE BLOCK 4 in the document R\_CODE\_<br>
This is CODE BLOCK 4 in the document R\_CODE\_<br>
BASIC\_STATS\_WORKBOOK.DOC. For the data set being used in this example, the number of rows this command<br>returns should be 198.<br>Finally, you should view the contents of your newly created<br>R object (called blue\_tit\_data in this example) using the<br>View command (**NOTE**: Unlik returns should be 198. Finally, you should view the contents of your newly created R object (called blue tit data in this example) using the  $View$  command (**NOTE**: Unlike most commands in R, this command begins with a capital letter). This is done by entering the following code into R: View(blue tit data) This is CODE BLOCK  $5$  in the document R CODE BASIC\_STATS\_WORKBOOK.DOC. This command will open a DATA VIEWER window where you can examine your data set and check that the correct data have been loaded into R. **3. Data from an R-compatible file imported into R**

At the end of the first part of this exercise, the last few lines of your R CONSOLE window should look like this (**NOTE:** Your WORKING DRECTORY folder will have a different address to the one shown here if it has been created in a different location on your computer):

```
setwd("C:/STATS FOR BIOLOGISTS ONE")
O butten
[1] "C:/STATS_FOR_BIOLOGISTS_ONE"
 blue tit data <- read.table(file="blue tit occupancy data.csv", sep=",", header=TRUE)
[6] "el \bar{c}at"
length (blue tit data$box number)
[11] 198
 View (blue_tit_data)
```
While the contents of the DATA VIEWER window should look like this:

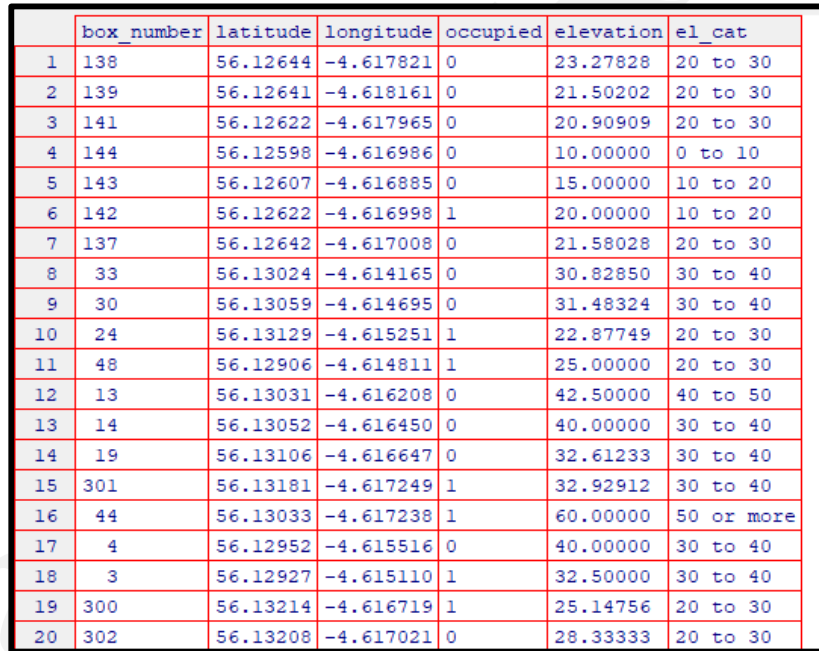

While the read.table command works for most .CSV files, there may be some occasions where it does not work with a particular one. In such instances, you can modify the code used in step 2 of the above flow diagram to use the more specific read.csv command rather than the more generic read.table command. The modified version of this command would look like the one provided at the top of the next page (required modifications highlighted in **bold**).

Extract from MacLeod & MacLeod (2020) *An Introduction To Basic Statistics For Biologists Using R* - 24